# **GUIA – ACESSANDO NOVO PORTAL PARA PAGAMENTO DE ANUIDADES/TAXAS E NEGOCIAÇÕES**

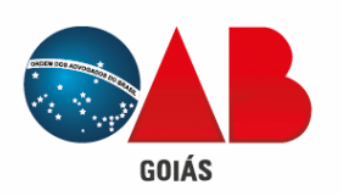

**DEFENDENDO A CIDADANIA** 

**A Ordem dos Advogados do Brasil – Seção Goiás (OAB-GO) apresenta seu novo portal para pagamento de anuidades e taxas, trazendo mais facilidade, comodidade e segurança para os Advogados.**

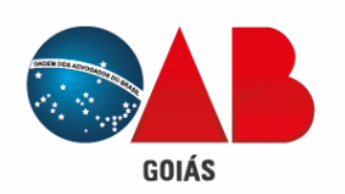

DEFENDENDO A CIDADANIA

# **1 Facilidade**

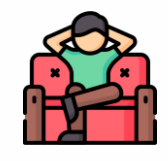

O novo portal proporciona uma plataforma prática e intuitiva para realizar o pagamento de anuidades.

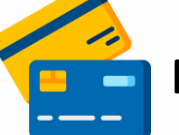

### **Pagamento facilitado 2**

Agora é possível realizar o pagamento das anuidades utilizando o cartão de crédito!

> **IMPULSIONANDO A ADVOCACIA** DEFENDENDO A CIDADANIA

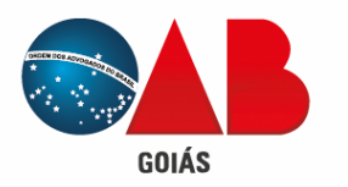

### **3 Acesso simplificado**

Para acessar o portal, basta usar o login e senha que utilizava no BRConselhos.

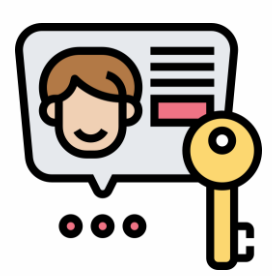

**O acesso será realizado através do link: <https://oabgo.zydon.com.br/login>**

- **1 – Deverá informar o CPF no campo Usuário;**
- **2 – Informar a senha que já utiliza para acessar o sistema BRConselhos;**

**Obs.: Caso tenha esquecido sua senha, [clique aqui](https://esqueciasenha.oabgo.org.br/reset) para recuperá-la**

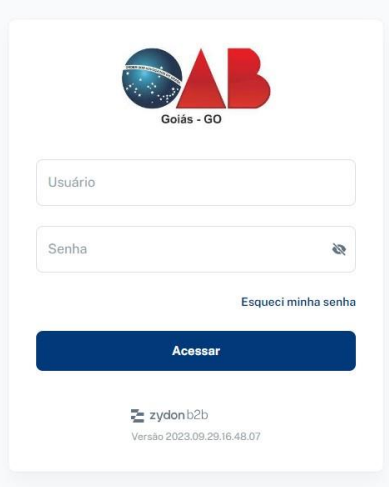

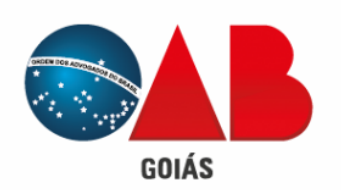

### **O portal é dividido em 3 seguimentos, sendo o primeiro:**

**1 – Financeiro:será apresentado todos os débitos de anuidades e taxas em aberto e pagos**

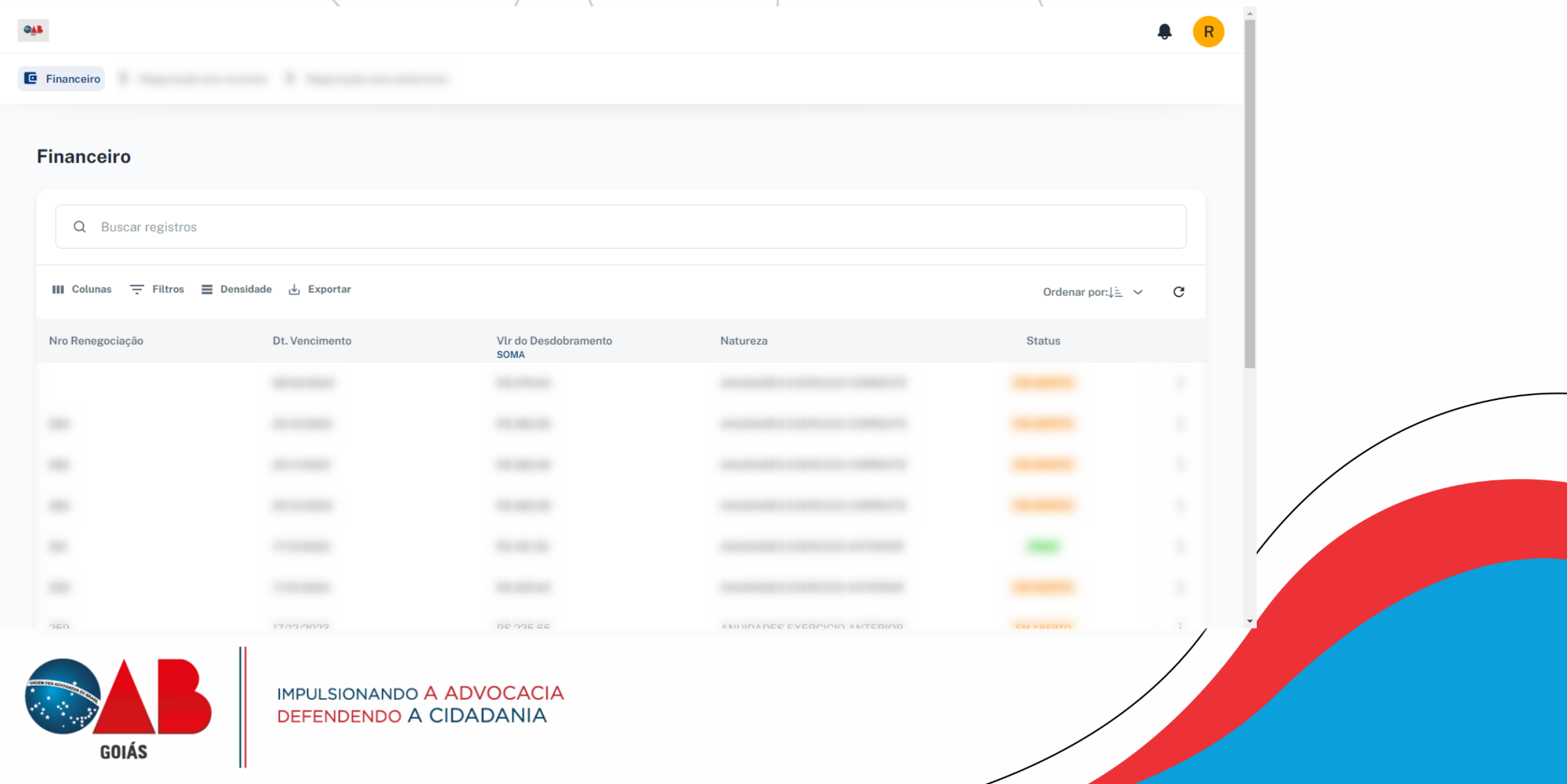

**O portal é dividido em 3 seguimentos, sendo o segundo:**

**2 – Negociação ano corrente:será apresentado a anuidade do ano corrente para negociação;**

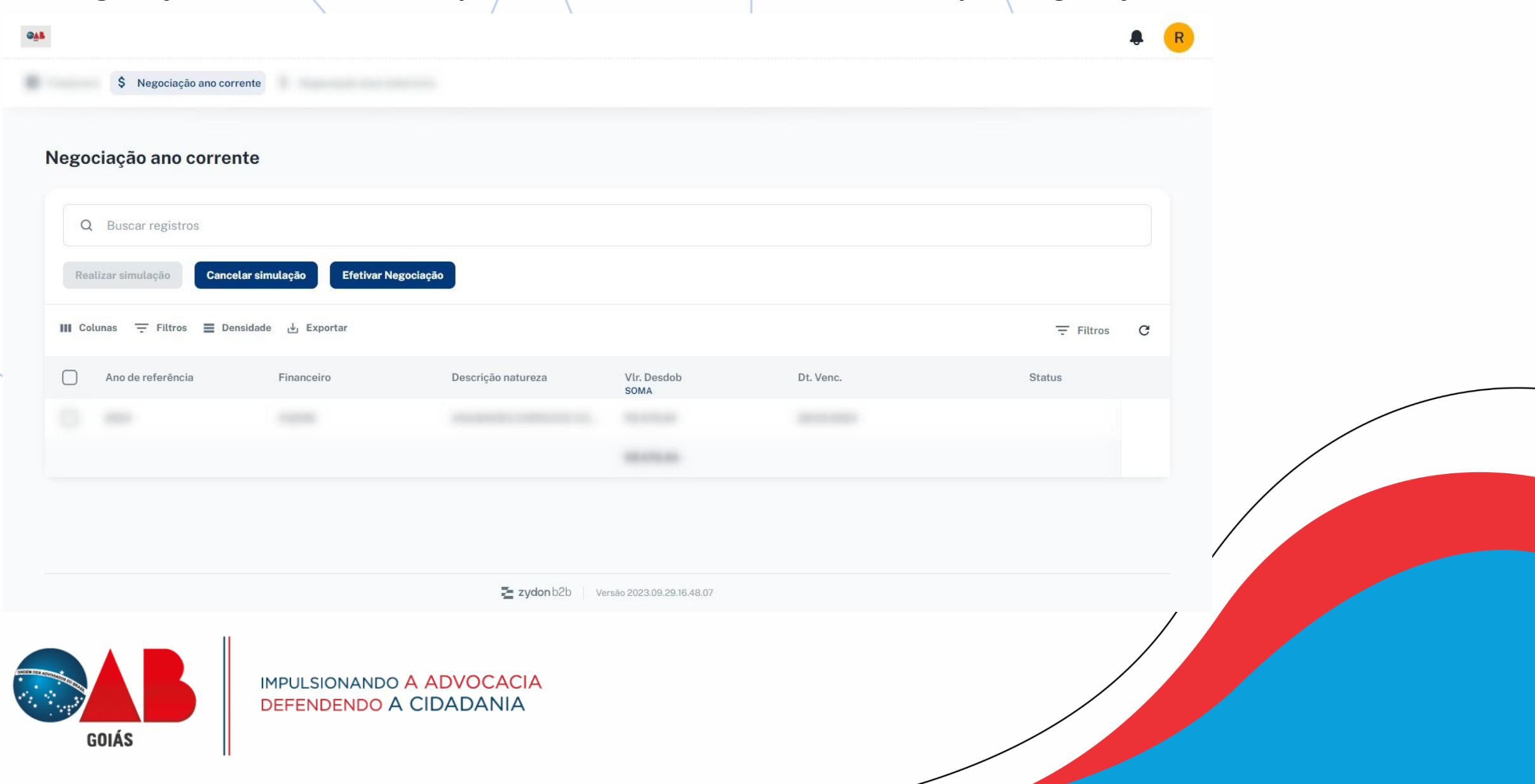

**O portal é dividido em 3 seguimentos, sendo o terceiro:**

**3 – Negociação anos anteriores:serão as anuidades de exercícios anteriores para negociação;**

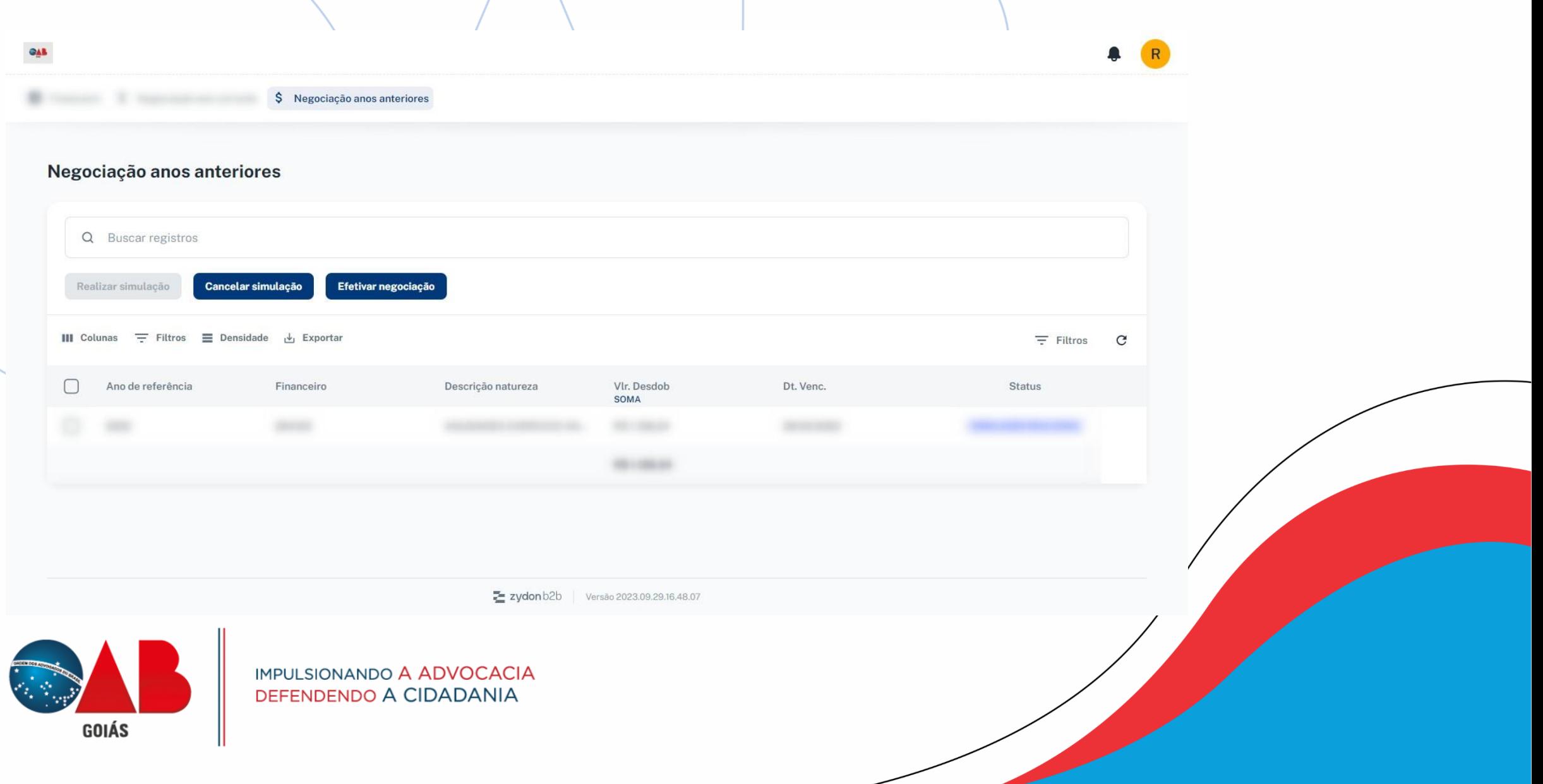

**O novo portal oferece a possibilidade de negociar a anuidade do exercício corrente ou de anos anteriores, através do botões de ação localizados em cada seguimento:**

Realizar simulação

**Realiza a simulação da anuidade selecionada, mostrando o tipo de pagamento desejado e a quantidade de parcelas que deseja negociar.**

Cancelar simulação

**Realiza o cancelamento da simulação gerada, possibilitando que seja feito uma nova simulação.**

Efetivar Negociação

**Efetiva a negociação simulada.**

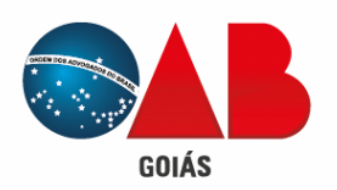

### **Ao selecionar o botão de "Realizar Simulação", será apresentado a tela abaixo:**

Realizar simulação

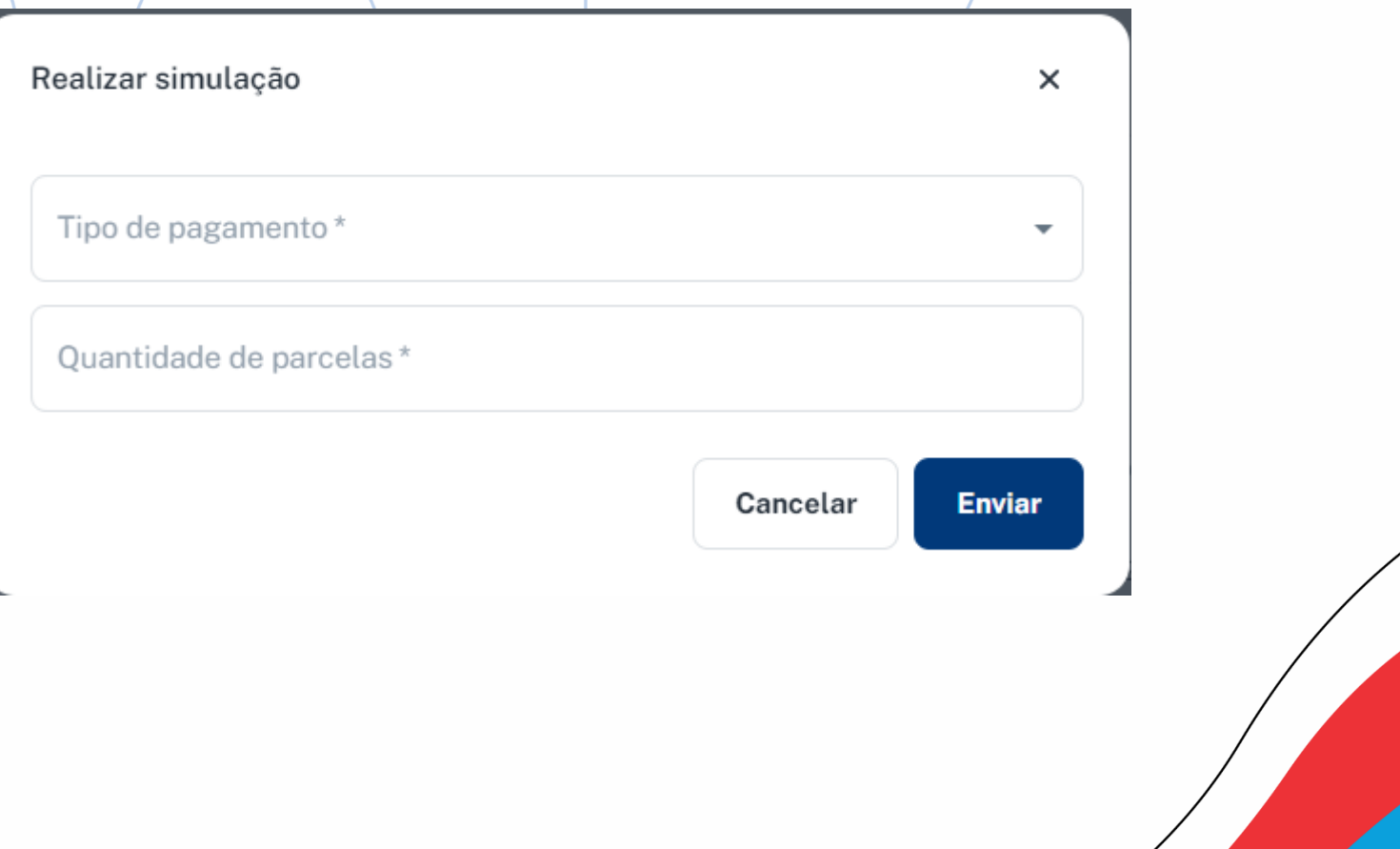

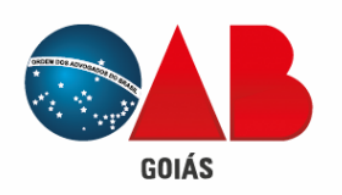

**Após selecionar o tipo de pagamento e informar a quantidade de parcelas, será apresentando um relatório contendo o resumo da sua simulação.**

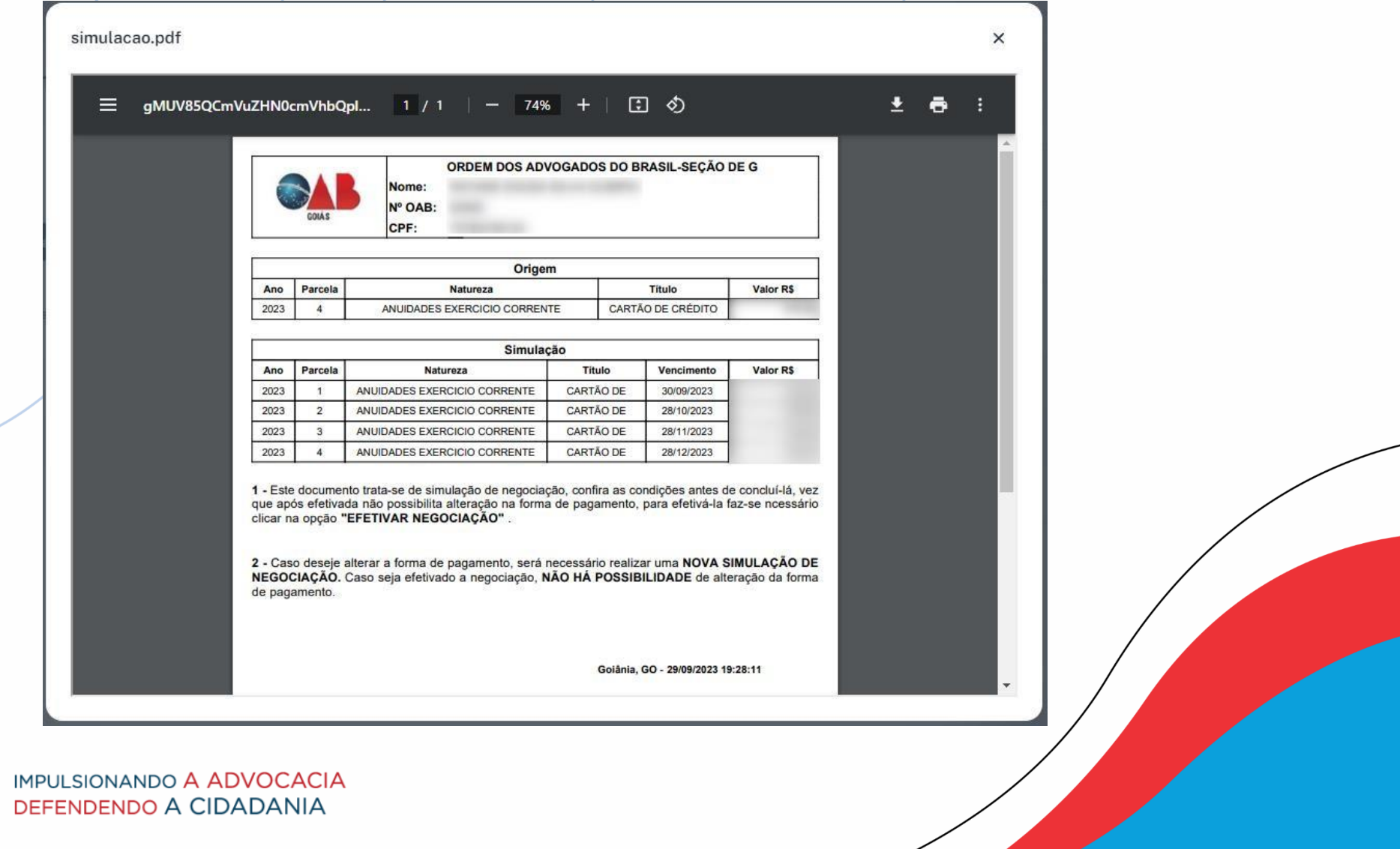

**GOIÁS** 

**Para as anuidades de anos anteriores, além de apresentar a simulação da negociação, após a efetivação da negociação, o portal irá apresentar o contrato de negociação gerado:**

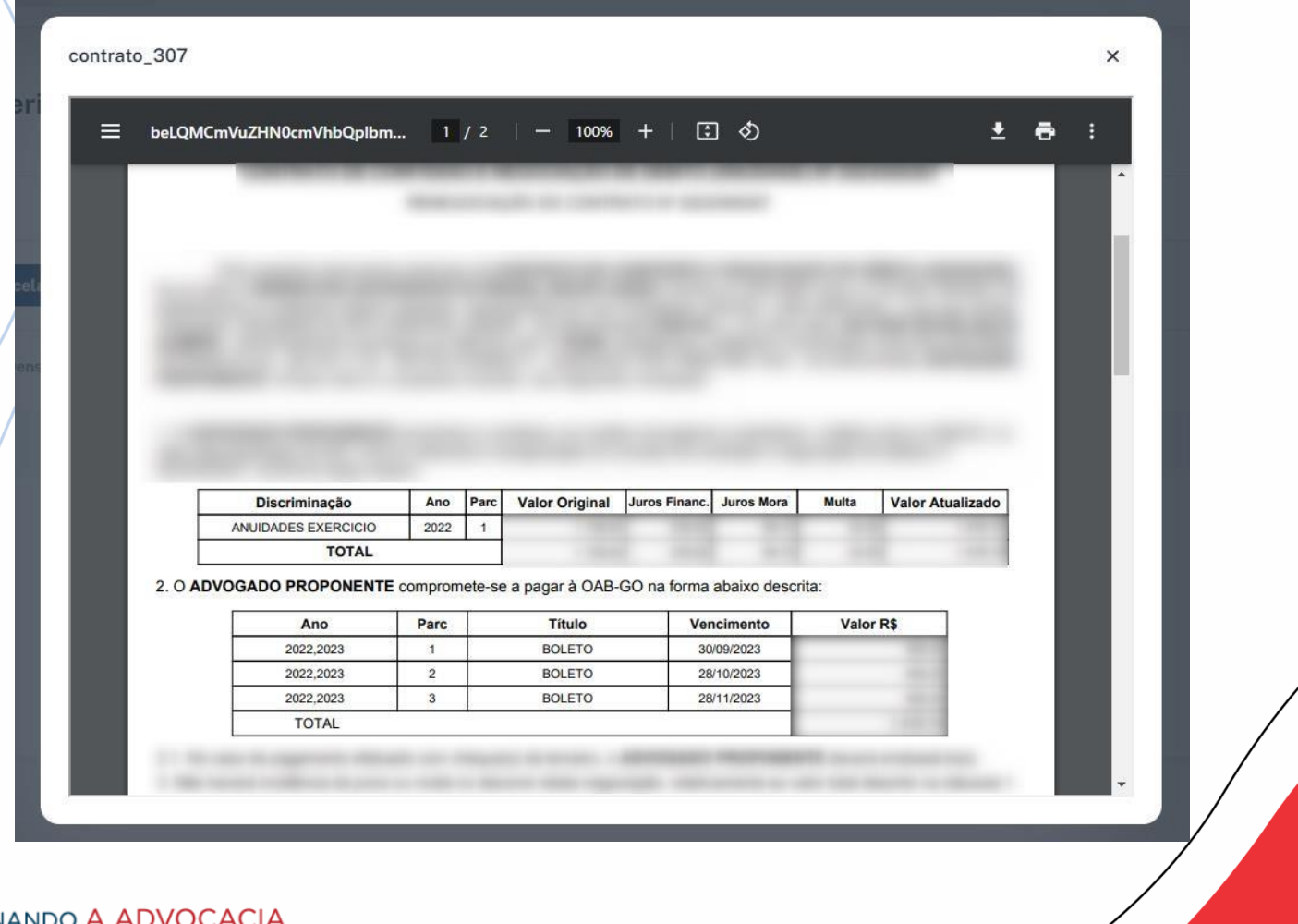

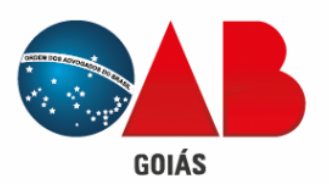

**Para efetivarsua simulação, basta clicar no botão "Efetivar negociação"!**

### Efetivar Negociação

**Após,será mostrado uma mensagem na tela, informando que deverá voltar ao menu "Financeiro" para dar seguimento com seu pagamento!**

#### Efetivar Negociação

 $\times$ 

#### Negociação Efetivada!

Acesse tela Financeiro para acessar seus títulos, e selecione a forma de pagamento.

> **Enviar** Cancelar

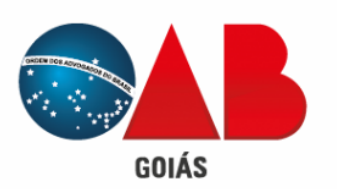

Já na tela "Financeiro", basta acionar o botão de 3 pontos e selecionar a forma de pagamento escolhida na simulação, seja ela **boleto ou cartão de crédito.**

**Se escolheu o pagamento por boleto na simulação, basta clicar em imprimir boleto e o mesmo será gerado referente a parcela escolhida.**

**Caso escolher pagar com o cartão de crédito, basta clicar em Pagamento via Cartão e você será direcionado ao portal de pagamento da GetNet**

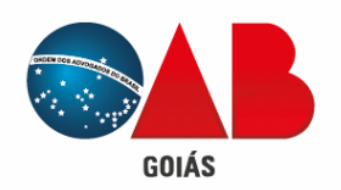

**Já na tela de pagamento da GetNet,será necessário seguir algumas etapas até informarmos os dados do cartão para pagamento:**

1 - Conferir o valor apresentando em/tela, se ele faz referência ao valor que deseja pagar, se estiver correto, **basta clicar em continuar.**Getnet<sup>®</sup>

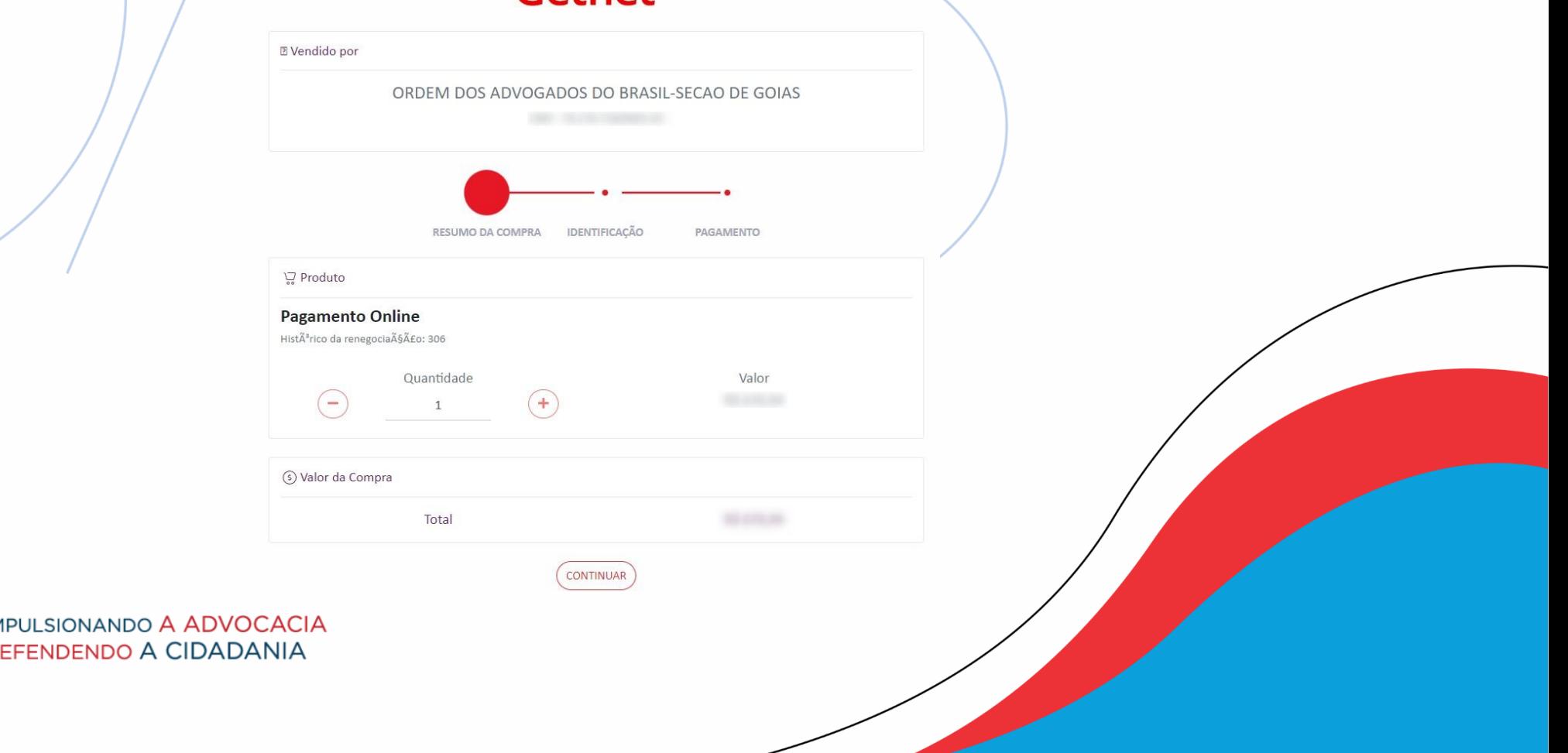

**Example 2** MP

**2 - Deverá ser informado o CPF ou CNPJ do titular do cartão de crédito:**

**GOIÁS** 

# Getnet<sup>®</sup>

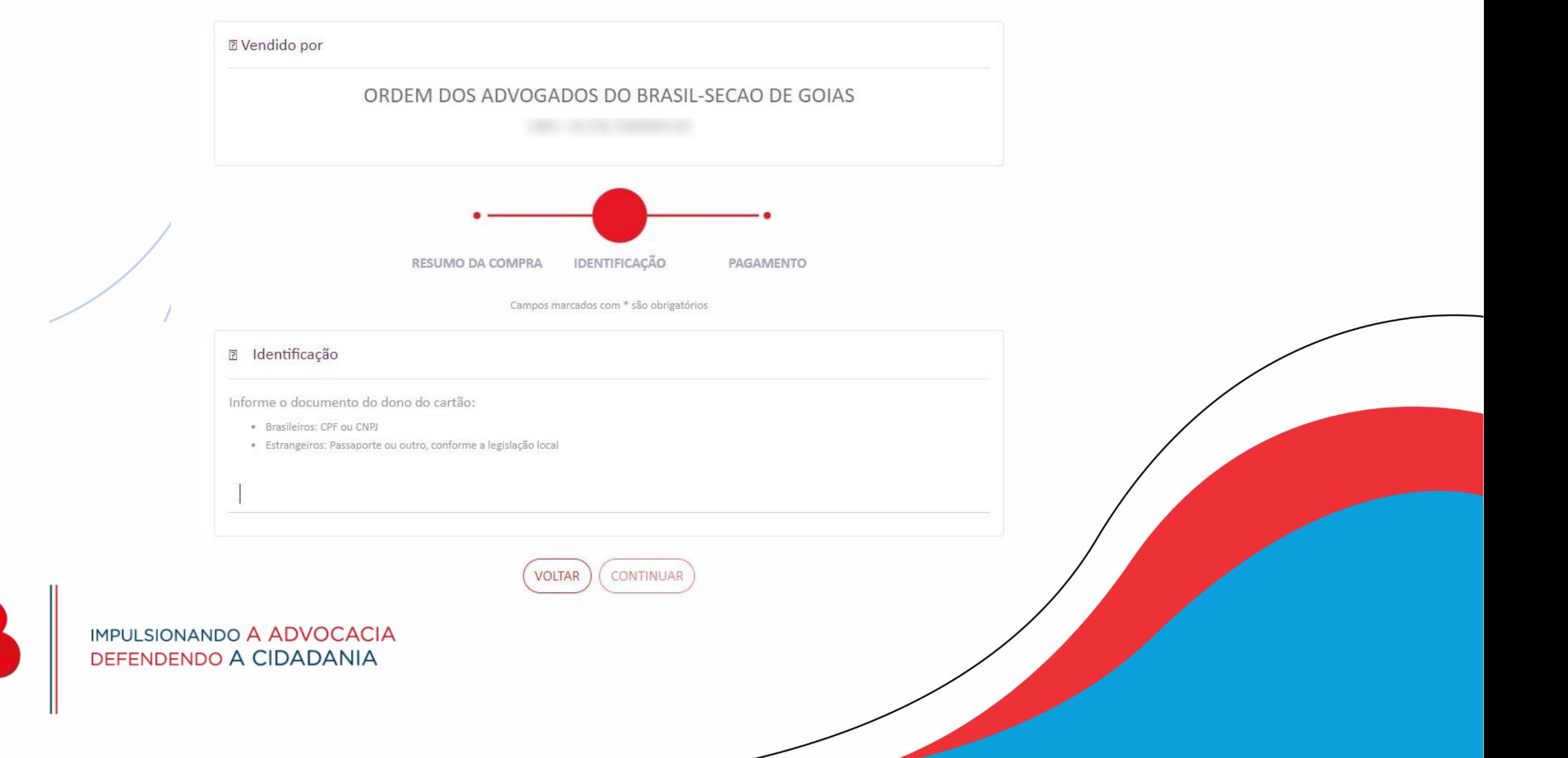

**3 - Deverá ser informado os dados pessoais do titular do cartão como nome, data de nascimento, e-mail e telefone:**

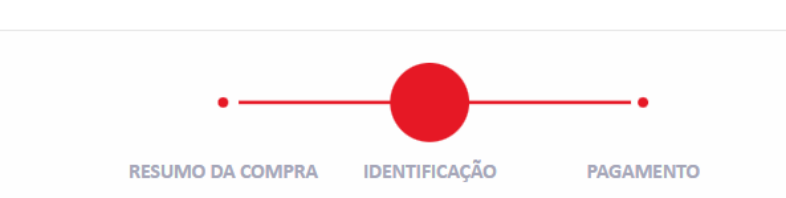

Campos marcados com \* são obrigatórios

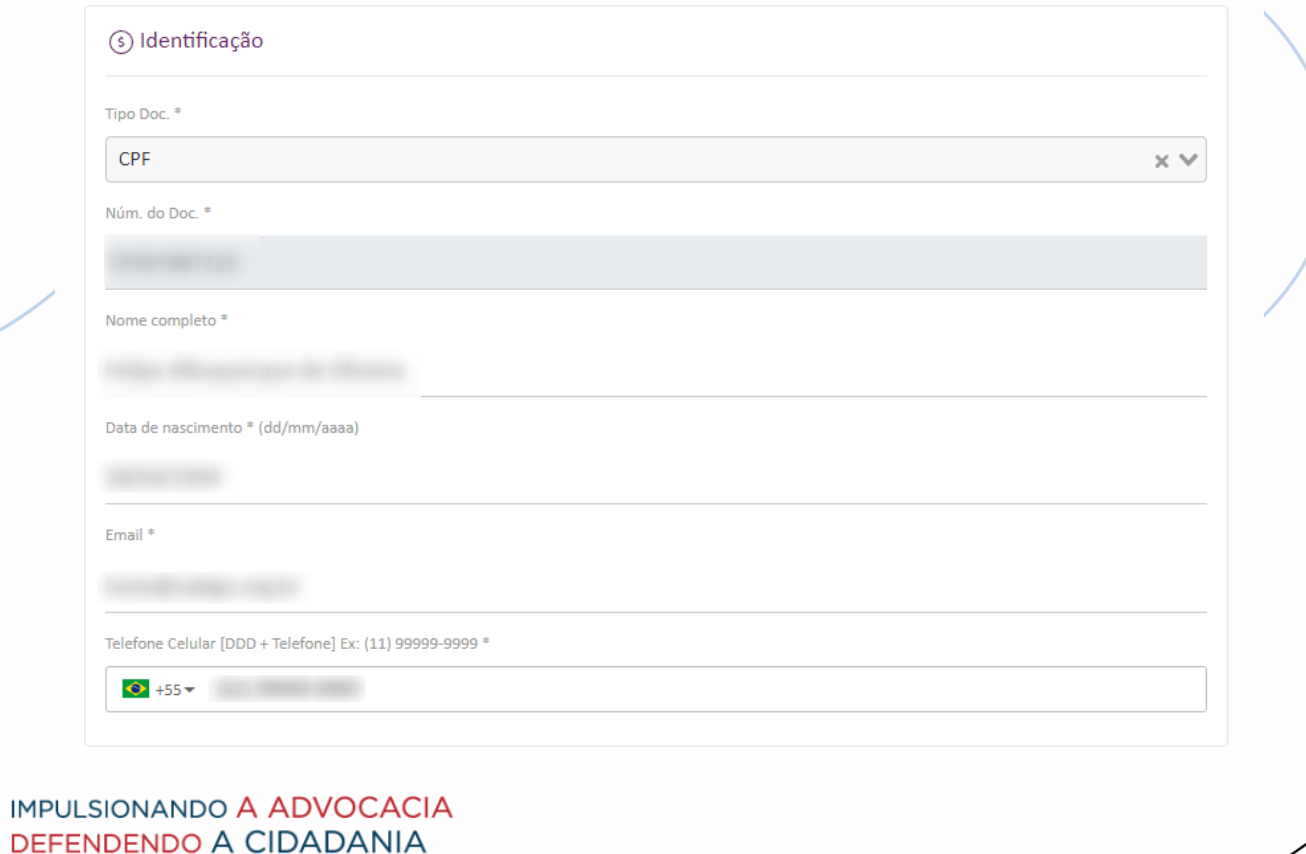

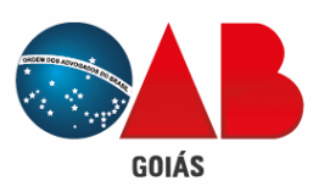

3.1 - Deverá ser informado também os dados do endereço de entrega, que neste caso não será relevante mas é **obrigatório o preenchimento para darmos seguimento no pagamento e por fim assinalar o quadrado respectivo para confirmação dos dados.**

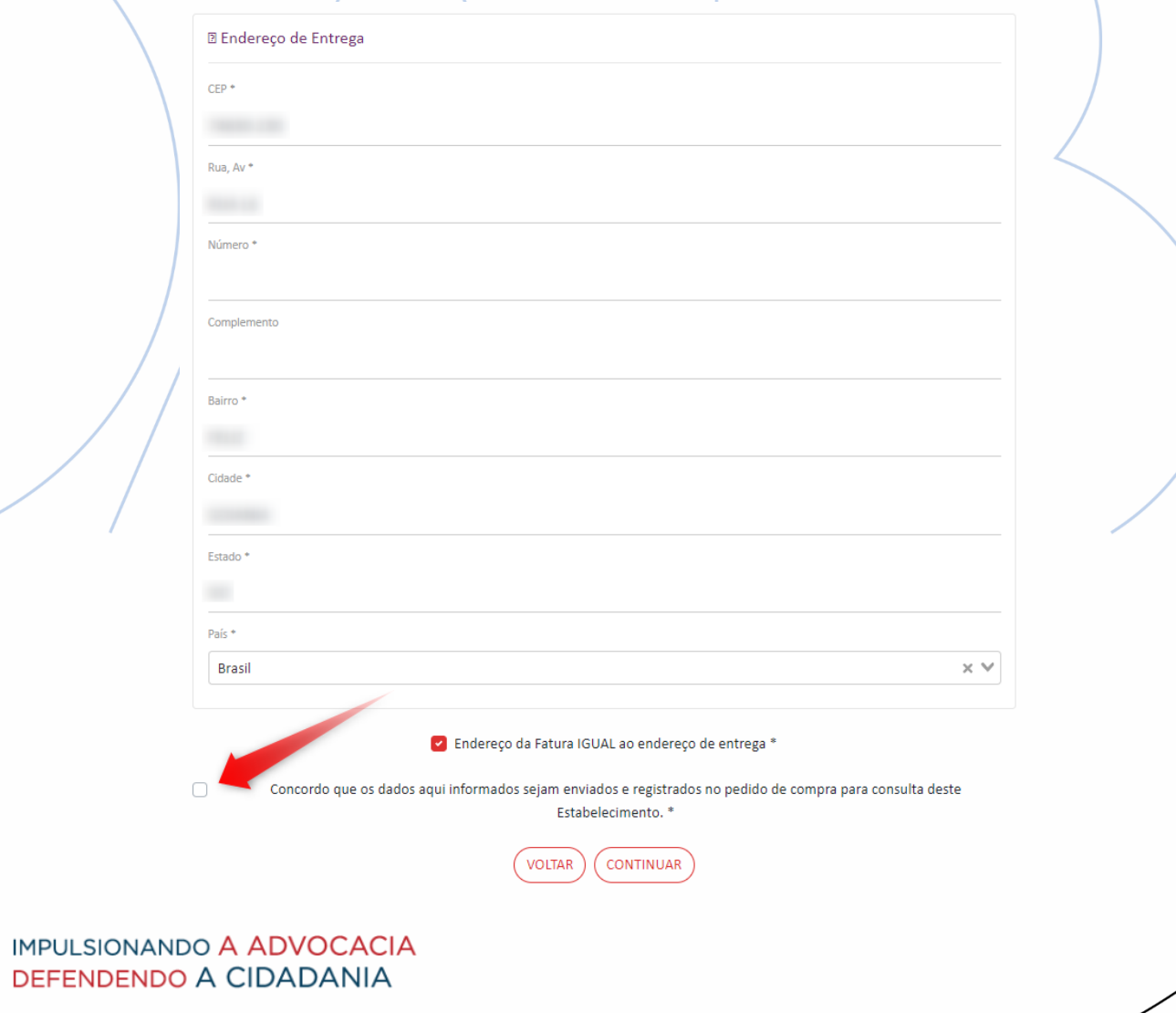

**GOIÁS** 

**4 - A GetNet encaminhara um SMS para o número informado no passo anterior (3) para confirmação. Após inserir o código recebido, basta clicar em continuar.**

# Getnet<sup>®</sup>

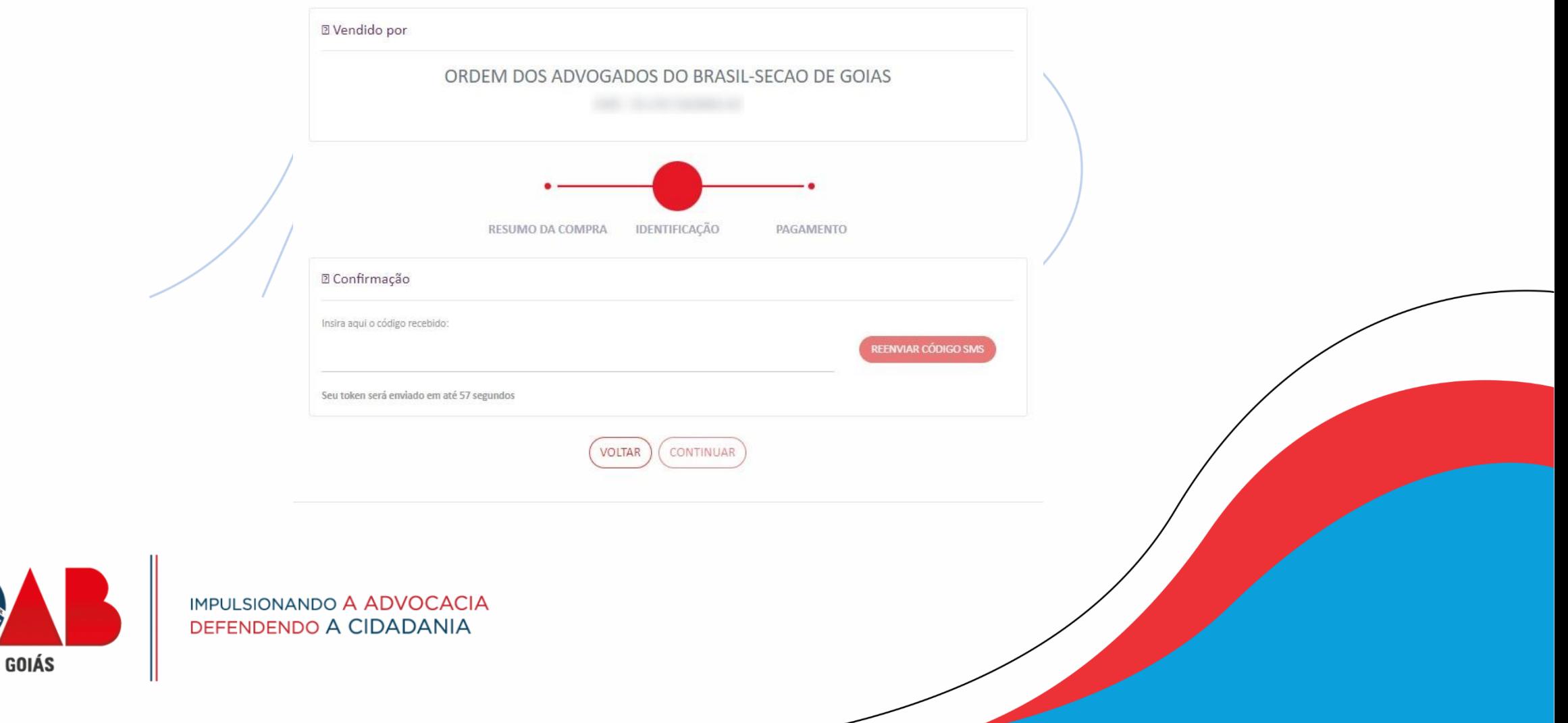

5 - Pronto! Agora é só informar os dados do cartão de crédito, conferir se a quantidade de parcelas condiz com o **que foi simulado e efetivar seu pagamento!**

**BASE** 

**GOIÁS** 

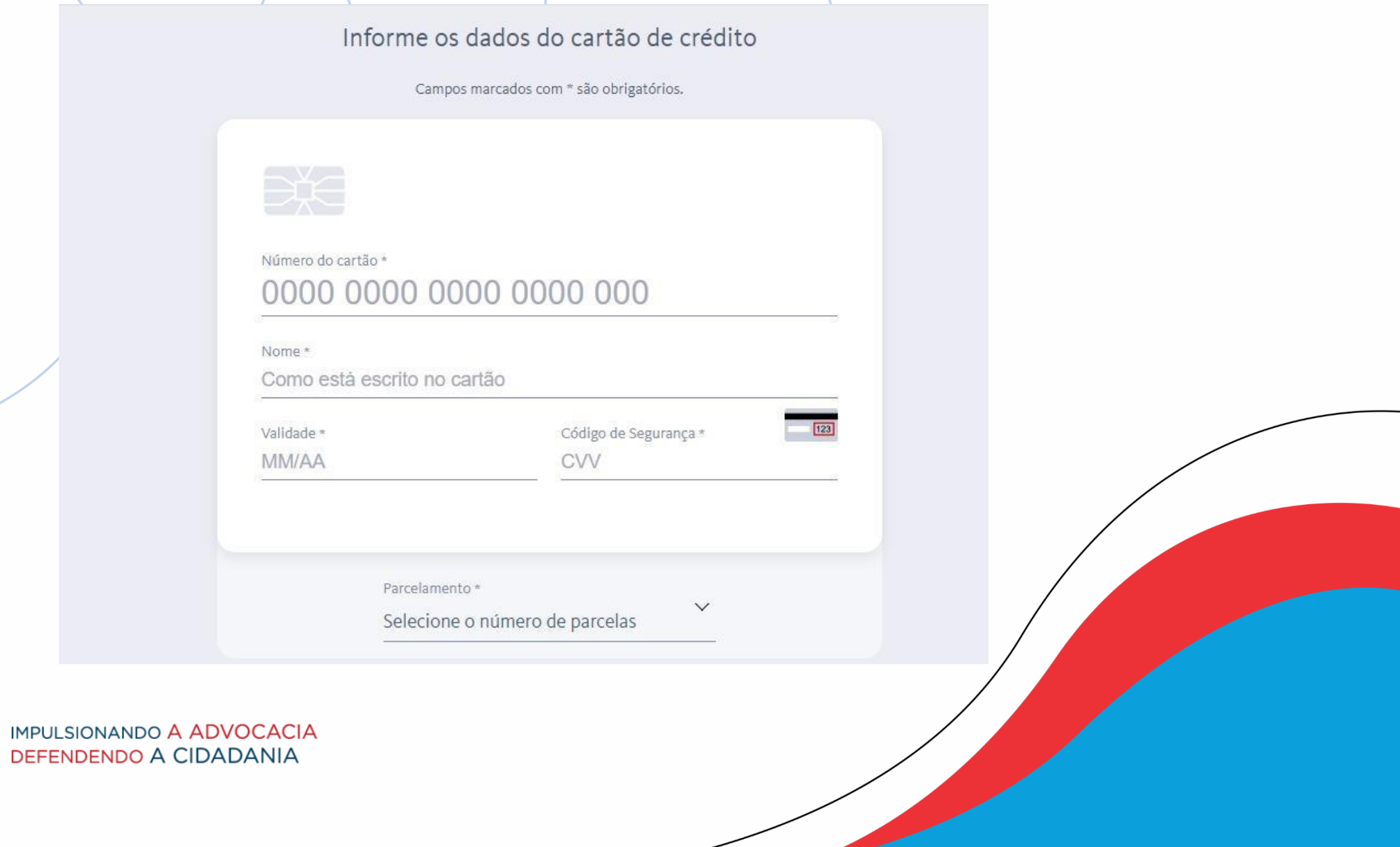

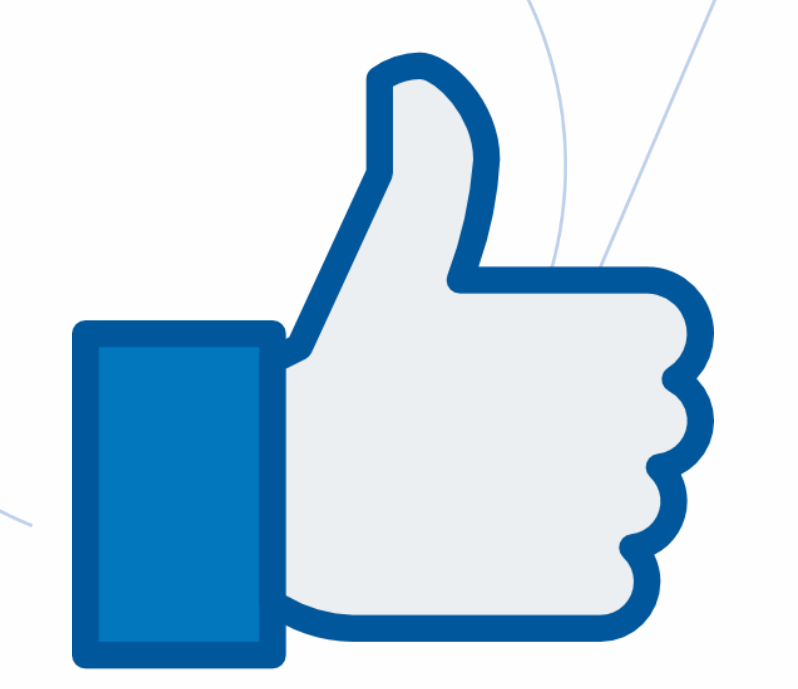

**Este portal foi concebido com o objetivo de oferecer a mais alta usabilidade, garantir a segurança nas transações financeiras e proporcionar praticidade à advocacia goiana!**

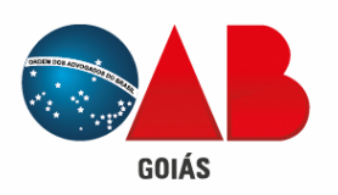

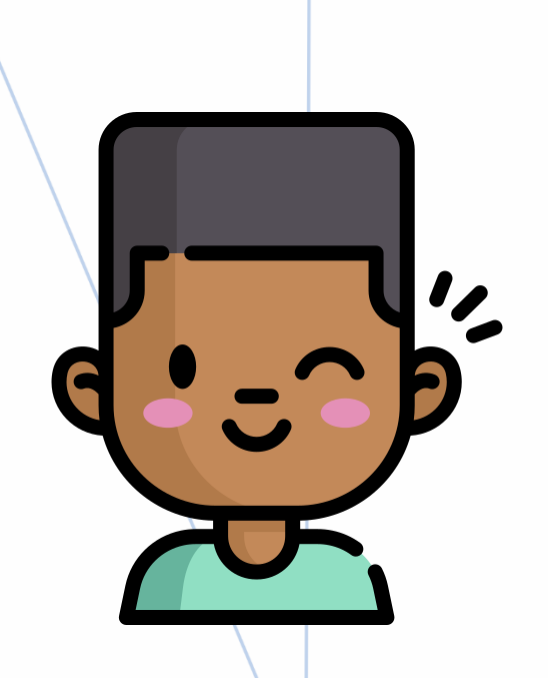

# **Estaremos sempre à disposição para te ajudar!**

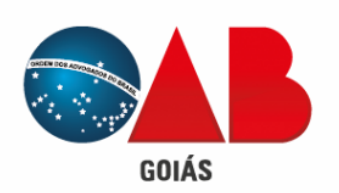

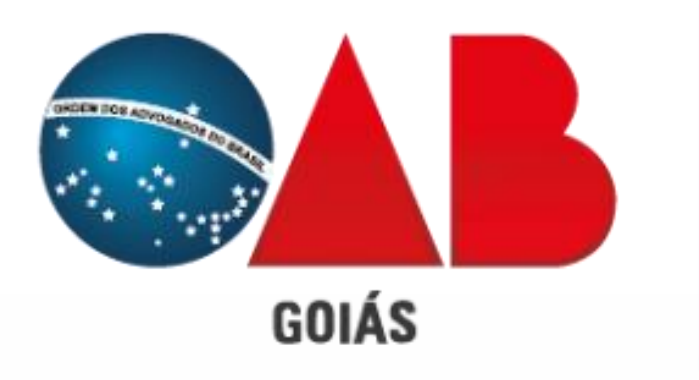